# 1 Порядок прохождения экзамена с использованием сервиса «Экзамус»

- Установите браузер Google Chrome <https://www.google.com/chrome/>
- В браузере Google Chrome войдите на страницу [https://student.examus.net/?serverOrigin=https://o7x.examus.net/,](https://student.examus.net/?serverOrigin=https://o7x.examus.net/) используя кнопку **РХТУ** и пройдите проверку
- В день и время, на которые Вам назначен экзамен (или на 15 минут ранее), войдите на страницу <https://student.examus.net/?serverOrigin=https://o7x.examus.net/> и нажмите кнопку с названием теста, который Вы хотите пройти
- Сфотографируйте на вебкамеру паспорт (3 страницу) и отправьте его на проверку наблюдателю (проктору)
- После получения разрешения от проктора начинайте экзамен
- В случае необходимости обратитесь к проктору в чате (см. п. 9 раздела 3.5. Прохождение экзамена)

### **Требования к ПК пользователя:**

- 1. Стационарный компьютер или ноутбук (мобильные устройства не поддерживаются);
- 2. Операционная система Windows (версии 7, 8, 8.1, 10) или Mac OS X Yosemite 10.10 и выше;
- 3. Интернет-браузер Google Chrome последней на момент сдачи экзамена версии (для проверки и обновления версии браузера используйте ссылку [chrome://help/](about:blank));
- 4. Наличие исправной и включенной веб-камеры (включая встроенные в ноутбуки);
- 5. Наличие исправного и включенного микрофона (включая встроенные в ноутбуки);
- 6. Наличие стабильного интернет-соединения со скоростью передачи данных от пользователя не ниже 1 Мбит/сек;
- 7. Ваш компьютер должен успешно проходить проверку. Проверка доступна только после авторизации.

**ВНИМАНИЕ!** Проверку настроек компьютера необходимо провести заранее (минимум за сутки до экзамена), чтобы в случае возникших проблем у Вас было время для обращения в службу техподдержки и устранения неполадок.

**ВАЖНО:** Если ваш компьютер не соответствует этим требованиям или не проходит проверку, то услуга прохождения экзамена с прокторингом не может быть предоставлена.

# 2 Начало работы

# 2.1 Авторизация

1 Войдите на страницу <https://student.examus.net/?serverOrigin=https://o7x.examus.net/> и авторизуйтесь через кнопку **РХТУ :**

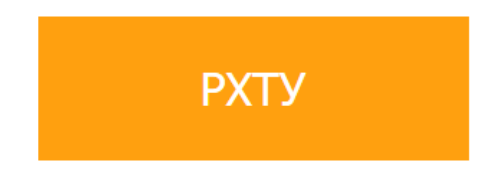

### **ВНИМАНИЕ! Не используйте для авторизации другие кнопки!**

2 В открывшемся окне заполните поля со своим логином и паролем и нажмите **Вход**. **ВАЖНО:** Логин и пароль от системы тестирования можно получить в своем личном кабинете поступающего.

# 2.2. Выход из системы

Если Вы хотите выйти из системы, нажмите на значок **Выйти**:

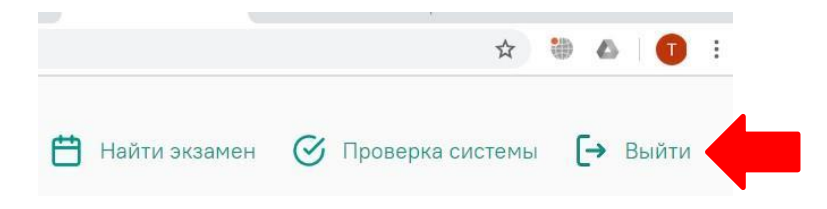

# 3 Работа с системой прокторинга Examus

## 3.1 Как подготовить рабочее место перед тестированием

Чтобы сессия с прокторингом прошла успешно, непосредственно перед тестом необходимо сделать следующие шаги:

- Обеспечьте хорошую освещенность в комнате
- Проверьте наличие интернет-соединения
- Проверьте, что камера и микрофон включены, а объектив камеры не закрыт заглушкой
- Подготовьте документ для идентификации личности (паспорт или др. документ, удостоверяющий личность)
- Включите ноутбук в сеть (питание от батареи иногда снижает производительность устройства)
- Перезагрузите компьютер для обеспечения максимальной производительности
- Выключите все ненужные программы и вкладки в браузере (используйте для этого Диспетчер задач Windows, который вызывается сочетанием клавиш Ctrl+Shift+Esc; закрытие программы осуществляется кнопкой Снять задачу)
- Уберите наушники, книги и конспекты
- Отключите дублирующие мониторы (при наличии)

## 3.2 Проверка настроек компьютера

**ВНИМАНИЕ!** Проверку настроек компьютера необходимо провести заранее (минимум за сутки до экзамена), чтобы в случае возникших проблем у Вас было время для обращения в службу техподдержки и устранения неполадок.

При входе в экзамен Вам не нужно нажимать кнопку **Проверка**, так как процесс запустится автоматически (см. Начало экзамена)

Перед проведением проверки убедитесь, что:

- камера и микрофон Вашего устройства подключены;
- объектив камеры не закрыт посторонним предметом;
- помещение достаточно освещено;
- интернет-соединение работает исправно.
- 1. Нажмите кнопку **Проверка системы**:

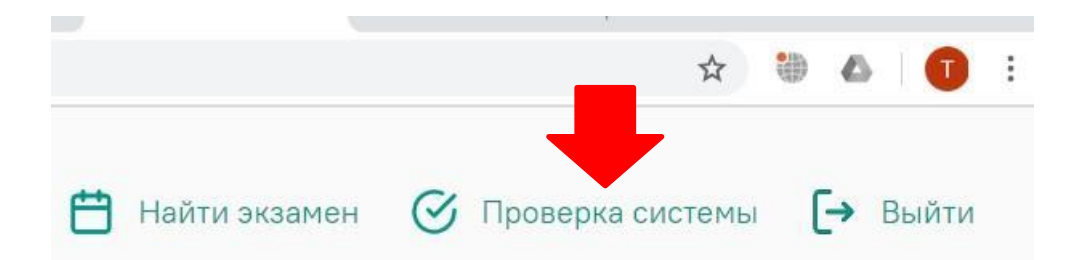

2. Во всплывающем окне запроса доступа к микрофону и камере нажмите **Разрешить**:

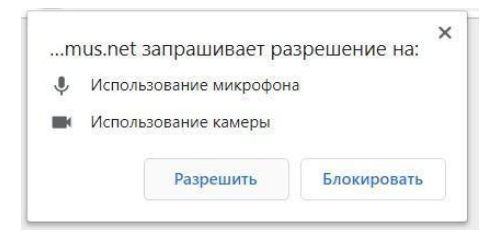

1. Во всплывающем окне запроса доступа к рабочему столу выберите изображение рабочего стола, чтобы оно выделилось синей рамкой и нажмите кнопку **Поделиться:**

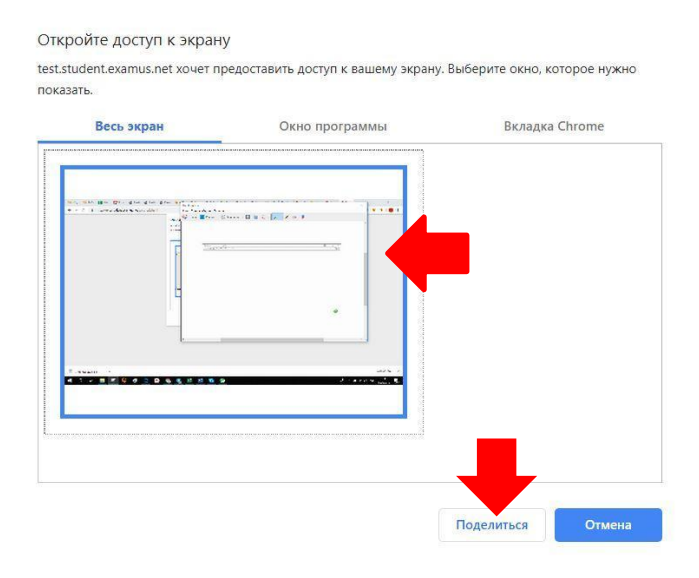

- **ВНИМАНИЕ!** Не игнорируйте эту кнопку! Это сделает процесс прохождения проверки невозможным.
- Если кнопка **Поделиться** неактивна (не нажимается), кликните мышью на изображение рабочего стола, чтобы оно выделилось синей рамкой (как на скриншоте выше).
- 2. Дождитесь завершения процесса экзамена. Если проверка не проходит (красный значок напротив какого либо пункта, либо зависание статуса проверки), воспользуйтесь рекомендациями Не проходит проверка и повторите процесс.

## 3.3 Начало экзамена

1. В браузере Google Chrome войдите на страницу <https://student.examus.net/?serverOrigin=https://o7x.examus.net/> и авторизуйтесь, используя кнопку **РХТУ**. Если Вы хотите пройти экзамен, нажмите **Приступить**.

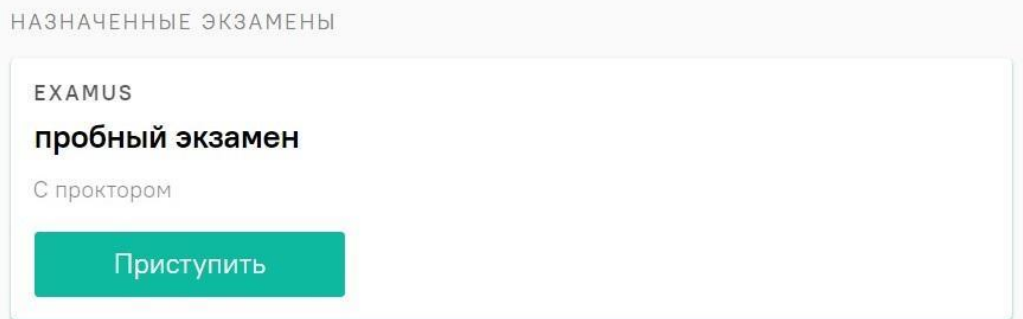

**ВНИМАНИЕ!** Экзамен, доступный для прохождения, появляется в стартовом окне не ранее, чем за 15 минут до начала, но не позднее 30 минут после начала экзамена.

- 2. Прочтите порядок прохождения экзамена, требования к пользователю, технические требования к оборудованию, подтвердите свое согласие с правилами проведения онлайнтестирования и нажмите кнопку **Продолжить**:
	- У Я согласен с правилами проведения онлайн-тестирования
	- √ Я даю письменное согласие на обработку и хранение моих персональных данных
	- Отправить мне бланк заявления на электронную почту

Продолжить

3. Далее откроется окно проверки настроек компьютера Syscheck, в котором Вам будет предложен тот же процесс, что и при нажатии кнопки **Проверка** из стартового окна (см. Проверка настроек компьютера).

4. После прохождения проверки компьютера нажмите кнопку **Продолжить**, и Вы перейдете к окну идентификации личности.

## 3.4 Идентификация личности

1. Поднесите к камере документ, нажмите кнопку **Сфотографировать**, после обновления страницы - кнопку **Отправить**:

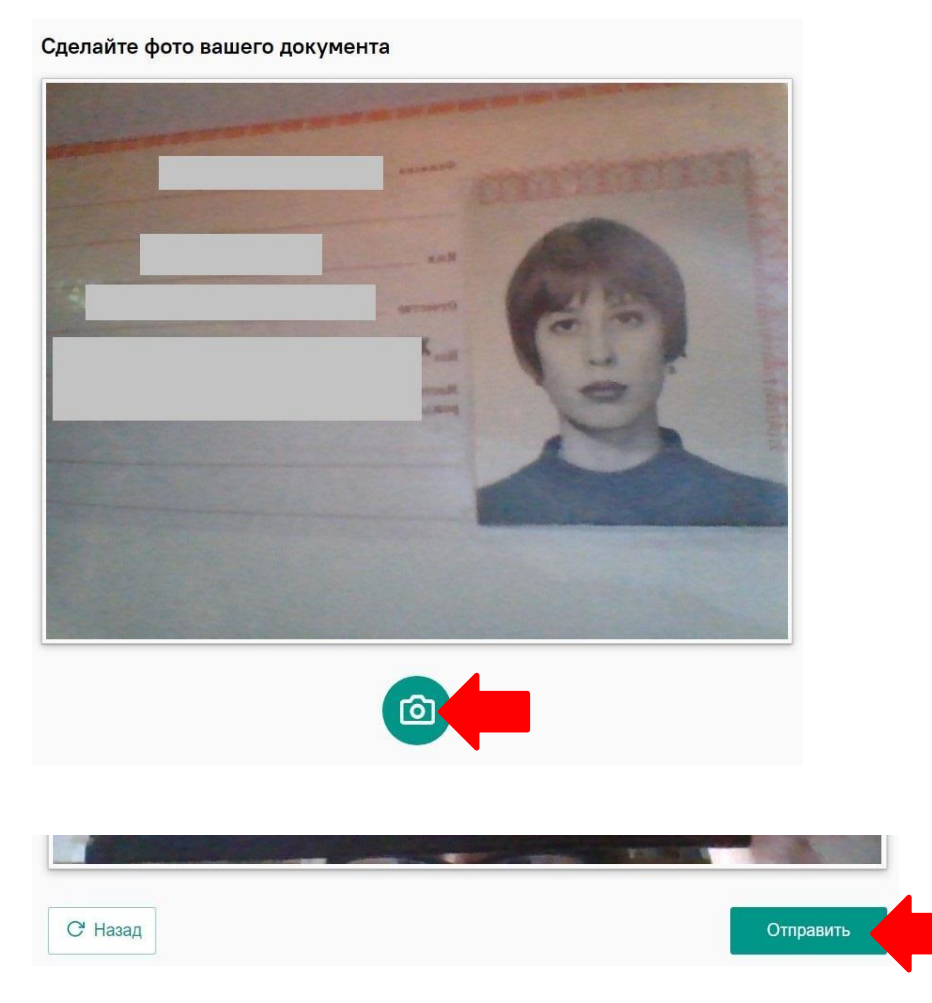

**ВНИМАНИЕ!** Если Вы не видите кнопки **Сфотографировать**, **Назад** и **Отправить**, воспользуйтесь вертикальной прокруткой страницы.

- 2. Проктор может запросить у Вас повторную отправку фотографии, в этом случае Вы увидите соответствующее сообщение в чате (справа от окна с фото). Нажмите кнопку **Назад**, сделайте новое фото и снова нажмите **Отправить**.
- 3. Если у Вас возникли проблемы на этапе фотографирования документа, напишите об этом в поле чата с проктором.

## 3.5 Прохождение экзамена

- 1. После отправки документа ожидайте указаний проктора, которые появляются в чате с правой стороны экрана.
- 2. **ЗАПРЕЩАЕТСЯ** прерывать доступ к экрану с помощью кнопки **Закрыть доступ** в нижней части экрана, если проктор сам не попросил Вас об этом!! Вместе с тем, Вы можете убрать это окно из поля видимости, если оно мешает Вам просматривать окно с экзаменом (для этого нажмите кнопку **Скрыть**).

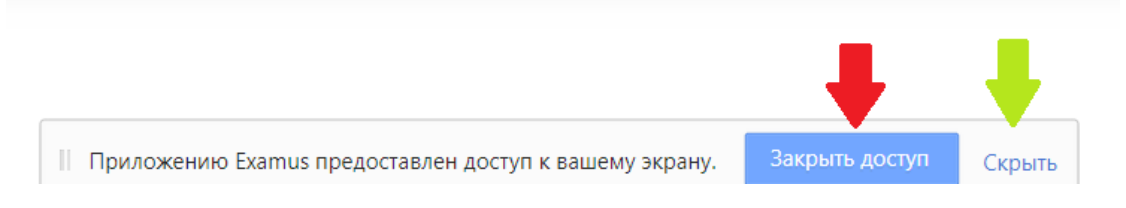

3. Когда проктор разрешит Вам начать тестирование, произойдет обновление страницы и станет доступен тест.

4. Если необходимо свернуть или развернуть информационную панель Examus, нажмите на логотип со стрелкой слева от панели:

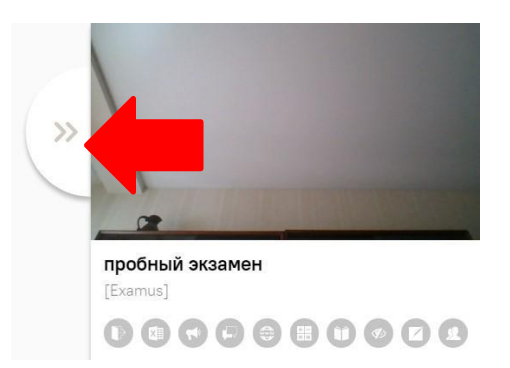

5. **ВНИМАНИЕ!** В течение всего экзамена необходимо находиться в кадре:

**ПРАВИЛЬНО НЕПРАВИЛЬНО**

# $\Box$  $\times$  $\Box$  $\times$ Русский язык 29.03-04.04 test\_olympics  $\odot$  $\circledcirc$ [Название учебного учреждения] [test]

6. Над лентой чата отображены правила экзамена. Ярким цветом выделены разрешенные опции, бледным цветом - запрещенные. Чтобы посмотреть значение иконки, необходимо навести на нее курсор мыши и дождаться появления всплывающей подсказки.

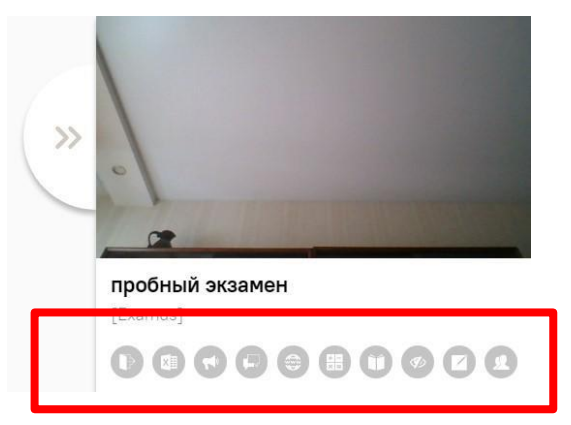

- 7. В окне с тестом нажмите кнопку **Начать тестирование** и приступайте к работе.
- 8. Обязательно обращайте внимание на таймер, отображающий время, оставшееся до конца экзамена:

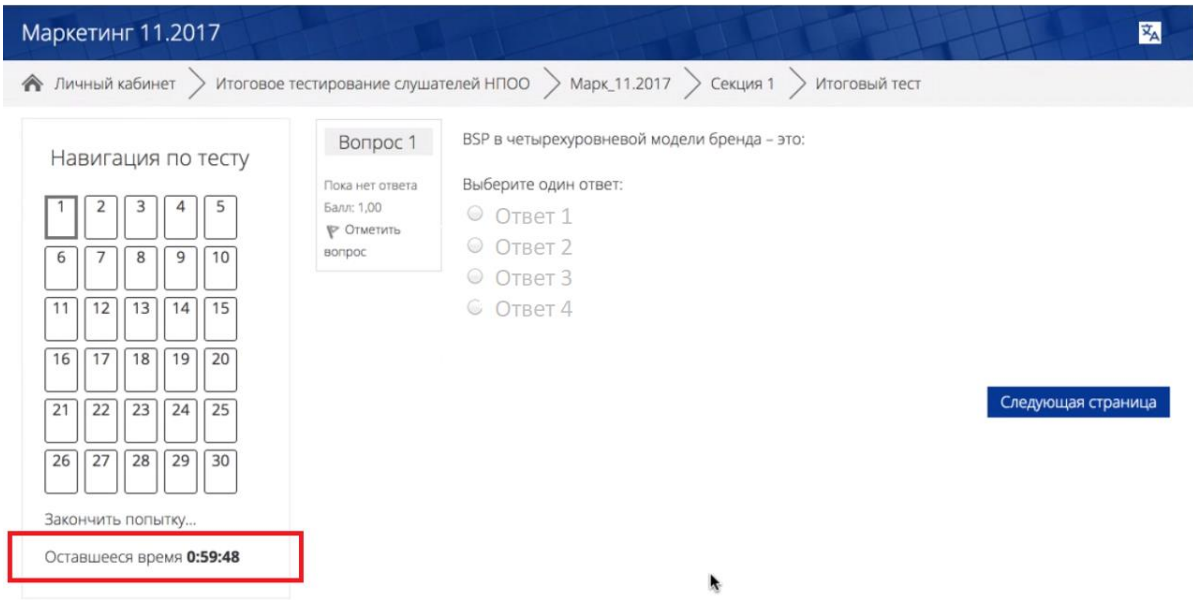

9. Если в ходе экзамена Вы хотите вернуться к какому-то из вопросов теста, воспользуйтесь блоком навигации в левой части экрана:

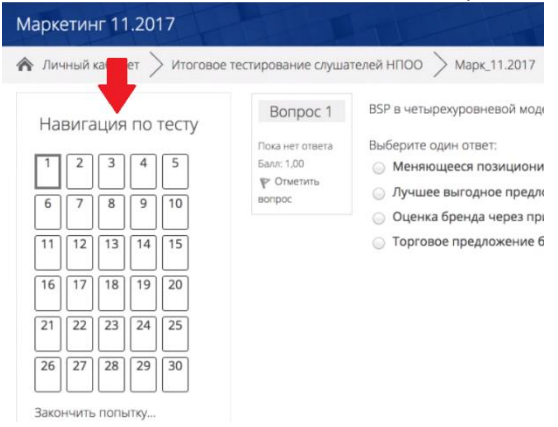

10. С помощью чата в правой части экрана Вы можете общаться с проктором на протяжении всего экзамена и задавать интересующие Вас вопросы.

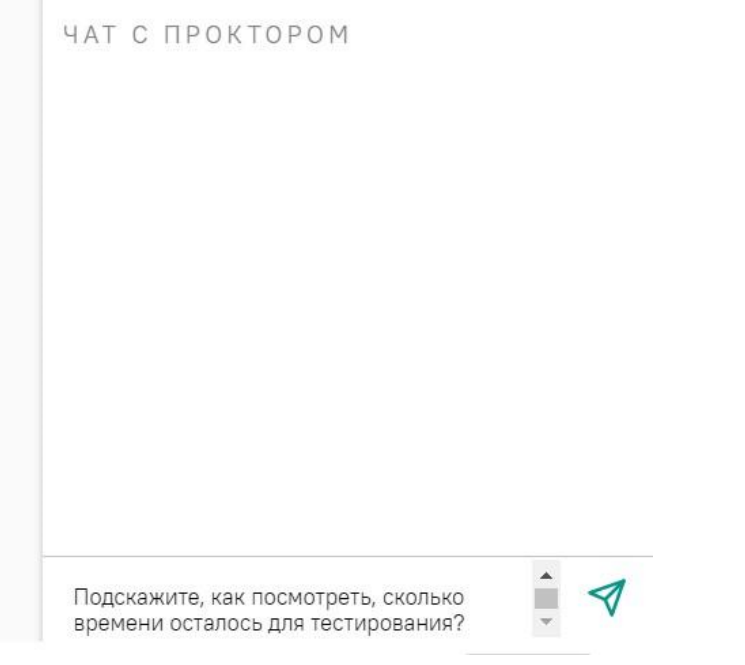

которое будет отображено в чате. ВНИМАНИЕ! Выполняйте все указания проктора!

# 3.6 Завершение работы

1. Если Вы уверены в своих ответах и готовы отправить их на проверку, нажмите кнопку Закончить попытку:

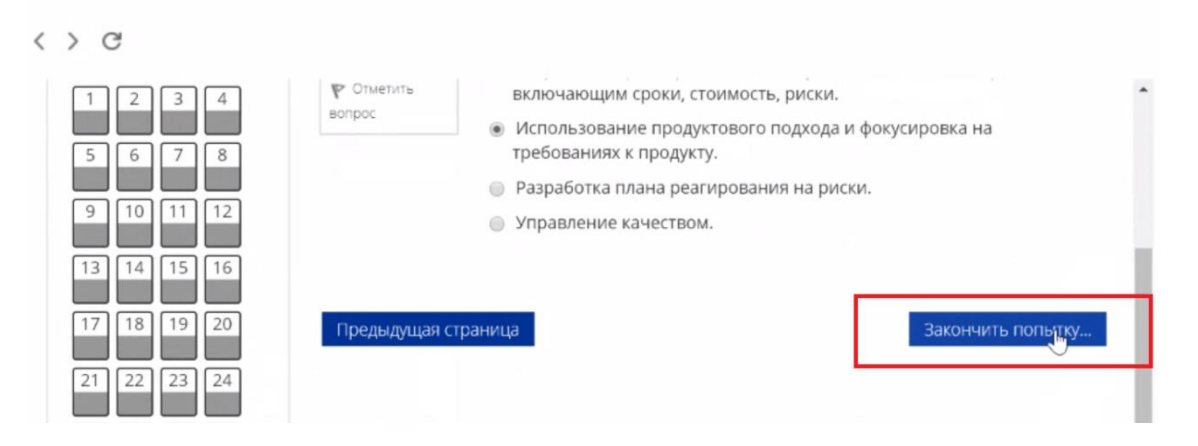

- 2. Вы увидите страницу с предварительными результатами экзамена. Набранный балл будет засчитан после финальной проверки процедуры экзамена проктором.
- 3. Закройте в браузере вкладку Examus.

### Служба техподдержки  $\boldsymbol{\mathcal{L}}$

В случае возникновения проблем сообщайте о них в техподдержку support@examus.net или на Портал техподдержки Экзамус.

### $5<sup>1</sup>$ **FAQ**

# 5.1 Проблемы с авторизацией

### Система не принимает логин и/или пароль

- 1. Закройте вкладку Examus и попробуйте авторизоваться на сайте вуза через браузер. Если авторизация не работает, воспользуйтесь системой сброса пароля на сайте.
- 2. Если авторизация на сайт через браузер срабатывает, убедитесь, что Вы входите в Examus через кнопку РХТУ. Никогда не используйте другие кнопки для авторизации!

### При попытке восстановить пароль на почту не приходит письмо для восстановления

Убедитесь, что Вы отправляете запрос на восстановление на сайте, а не через кнопку Examus.

# 5.2 Не проходит проверка

- 1. Проверьте, что Вы используете самую актуальную версию браузера Google Chrome. Для этого в адресной строке браузера введите адрес chrome://help и при необходимости обновите текущую версию;
- 2. Очистите кэш браузера (Ctrl + Shift + R для Windows, Command + Shift + R для MacOS) и перезагрузите браузер (введите в новой вкладке chrome://restart и нажмите Enter), после

чего повторите вход;

- 3. Несколько раз нажмите кнопку **Повторить проверку**, иногда проверка может проходить со второго или третьего раза;
- 4. Проверка может не пройти, если в помещении недостаточная освещенность или объектив камеры закрыт заглушкой;
- 5. Убедитесь, что микрофон включен и имеет достаточную громкость:

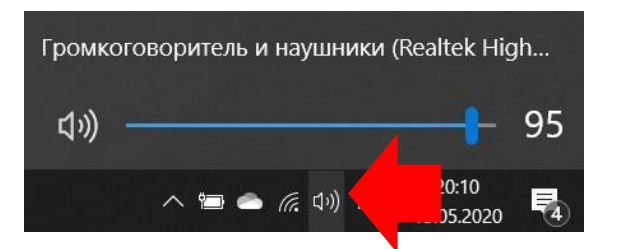

6. Убедитесь, что в начале проверки Вы нажимаете во всплывающем окне "Открыть доступ к экрану" кнопку **Поделиться**. Если кнопка **Поделиться** неактивна, кликните на изображение в центре окна, чтобы оно выделилось синей рамкой, как на скриншоте:

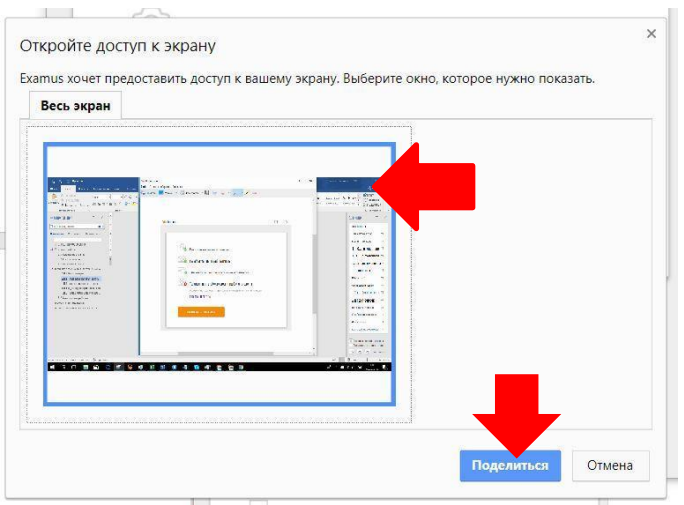

- 7. Убедитесь, что при старте проверки Вы предоставляете Examus доступ к камере и микрофону во всплывающих окнах (всплывающие окна должны быть разрешены в настройках браузера [chrome://settings/content/popups](about:blank))
- 8. Убедитесь, что в настройках браузера Chrome (на страницах [chrome://settings/content/camera](about:blank) и [chrome://settings/content/microphone\)](about:blank) сайт [https://student.examus.net](https://student.examus.net/) не находится в списке «Блокировать» (если он есть в этом списке, удалите его);

Разрешить сайту доступ к камере можно с помощью значка с камерой в правой части адресной строки браузера:

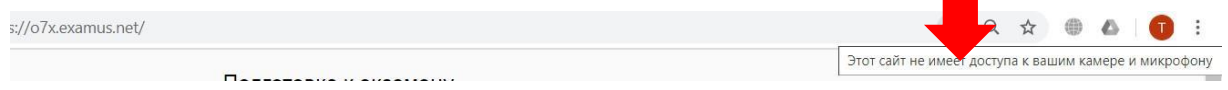

9. На устройствах **Lenovo** работа камеры может блокироваться фирменным ПО Lenovo.

Обратитесь в службу техподдержки [help@examus.net.](mailto:help@examus.net) для получения рекомендаций по настройке камеры;

10. Для **Windows 10**: Убедитесь в параметрах Windows, что камера и микрофон на вашем компьютере включены и им разрешен доступ к приложениям (Параметры > Конфиденциальность > Камера, Параметры > Конфиденциальность > Микрофон)

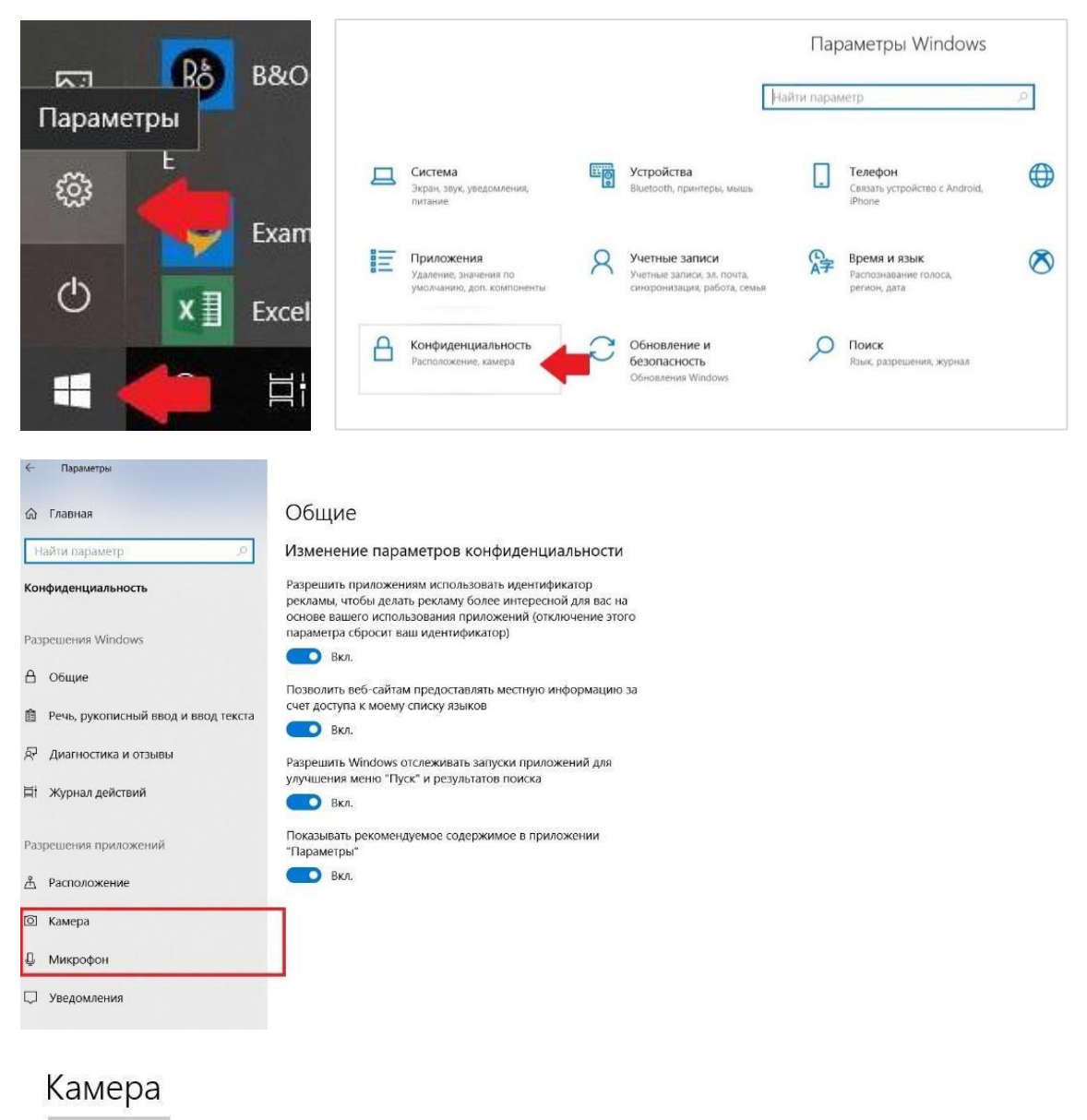

Изменить

### Разрешить приложениям доступ к камере

Если доступ разрешен, вы можете с помощью параметров на этой странице разрешить или запретить доступ к камере для каждого конкретного приложения. Если доступ запрещен, приложения не могут использовать камеру, но система Windows может.

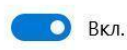

11. Проверьте, не запущены ли другие приложения, использующие видео-поток (Skype, Webcammax и др.). Для корректного завершения работы этих приложений, воспользуйтесь Диспетчером задач (нажмите Ctrl+Shift+Esc, выберите приложение и нажмите Снять задачу);

- 12. Проверьте версию операционной системы (ОС) своего компьютера. Для корректной работы расширения требуется операционная система Windows 7, Windows 8, Windows 8.1, Windows 10 или Mac OS X Yosemite 10.10 и выше;.
- 13. Если Вы сдаете с использованием корпоративного ноутбука и/или интернет-соединения, уточните у системного администратора, не заблокирована ли передача трафика с камеры и/или микрофона;
- 14. Если указанные шаги не помогли, пройдите проверку по адресу https://test.webrtc.org/. Пришлите полный скриншот с результатами по адресу help@examus.net. Также в письме укажите, какой именно пункт проверки в Экзамус отмечен красным значком.

# 5.3 Проблемы в ходе экзамена

### Не срабатывают кнопки в интерфейсе экзамена, зависла страница, не загрузились изображения

Если страница с экзаменом зависла или кнопки в интерфейсе экзамена («Сохранить», «Проверить» и т.д.) не реагируют на нажатие, перезагрузите страницу (клавиша F5 на Windows, сочетание клавиш cmd+r на MacOS). Рекомендуем записывать свои ответы на черновике, так как они могут пропасть при зависании страницы.

Если это не помогло, используйте рестарт браузера (введите в новой вкладке chrome://restart и нажмите Enter).

Также возможна перезагрузка компьютера и повторный вход в тест, однако помните, что если повторный вход не выполнен в течении 10 минут, система автоматически закроет тестирование.